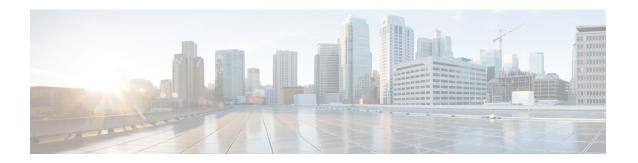

# **Settings for TIMG Firmware Version 5.x**

- Introduction, on page 1
- TIMG Settings for a Serial Integration (Firmware Version 5.x), on page 1
- TIMG Settings for an In-Band Integration (Firmware Version 5.x), on page 9

# Introduction

This chapter provide the information for TIMG settings when firmware version 5.x is installed on the TIMG units. You must upgrade your TIMG units to the most recent version that is available at <a href="http://software.cisco.com/download/navigator.html?mdfid=280082558&i=rm">http://software.cisco.com/download/navigator.html?mdfid=280082558&i=rm</a>. For instructions on downloading and installing the most recent TIMG firmware, see the chapter for your phone system integration in this guide.

# TIMG Settings for a Serial Integration (Firmware Version 5.x)

- **Step 1** On a Windows workstation, sign in to a TIMG unit.
- **Step 2** On the Configure menu, select **IP**.
- **Step 3** On the IP page, enter the following settings for LAN1.

# Table 1: IP Page Settings for LAN1

| Field                           | Setting                                                                                 |
|---------------------------------|-----------------------------------------------------------------------------------------|
| Client IP Address               | Enter the new IP address that you want to use for the TIMG unit.                        |
|                                 | (This is the IP address that you enter in UTIM when you create the integration.)        |
| Client Subnet Mask              | Enter the new subnet mask, if the subnet mask is different from the default IP address. |
| Default Network Gateway Address | Enter the IP address of the default network gateway router that the TIMG units use.     |

| Field         | Setting                                    |
|---------------|--------------------------------------------|
| BOOTP Enabled | If you are using DHCP, select <b>Yes</b> . |
|               | If you are not using DHCP, select No.      |

- **Step 4** Select **Apply Changes**.
- **Step 5** On the Configure menu, select **System**.
- **Step 6** On the System page, enter the following settings.

Table 2: System Page Settings for the System and Telephony Groups

| Field          | Setting      |
|----------------|--------------|
| Operating Mode | Select SIP.  |
| PCM Coding     | Select uLaw. |

Step 7 Determine which serial port on the TIMG unit you use to connect the data link serial cable from the phone system, then enter the following settings in the applicable group.

Table 3: System Page Settings for Serial Port Groups

| Field                 | Setting                                                                                  |
|-----------------------|------------------------------------------------------------------------------------------|
| Serial Port Baud Rate | Select the setting that is configured on the phone system.  The default setting is 9600. |
| Serial Port Parity    | Select the setting that is configured on the phone system.  The default setting is None. |
| Serial Port Data Bits | Select the setting that is configured on the phone system.  The default setting is 8.    |
| Serial Port Stop Bits | Select the setting that is configured on the phone system.  The default setting is 1.    |

- **Step 8** Select **Apply Changes**.
- **Step 9** On the Configure menu, select **Gateway**.
- Step 10 On the Gateway page, select the Gateway Routing tab.
- **Step 11** On the Gateway Routing tab, Unity Connection without a cluster, skip to Step 12. If Unity Connection has a cluster configured, do the following substeps:
  - a) In the Fault Tolerance Enabled field, select Yes.
  - b) In the Load Balancing Enabled field, select No.
- **Step 12** Under VoIP Endpoint ID, enter the following settings.

## **Table 4: Gateway Routing Tab Settings**

| Field               | Setting                                                                                      |
|---------------------|----------------------------------------------------------------------------------------------|
| VoIP Endpoint ID: 1 | (Unity Connection without a cluster) Enter the server name of the Unity Connection server.   |
|                     | (Unity Connection with a cluster configured) Enter the server name of the subscriber server. |
| VoIP Endpoint ID: 2 | (Unity Connection without a cluster) Enter the server name of the Unity Connection server.   |
|                     | (Unity Connection with a cluster configured) Enter the server name of the publisher server.  |

- **Step 13** Select Apply Changes.
- **Step 14** On the Gateway page, select the **Gateway Advanced** tab.
- **Step 15** On the Gateway Advanced tab, enter the following settings.

# Table 5: Gateway Advanced Tab Settings

| Field                                | Settings                |  |
|--------------------------------------|-------------------------|--|
| Advanced Call Routing                |                         |  |
| Call Connect Mode                    | Select OnAnswer.        |  |
| Send DNIS to VoIP Endpoint           | Select No.              |  |
| Destination for Unroutable IP Calls  | Leave this field blank. |  |
| Destination for Unroutable PBX Calls | Leave this field blank. |  |
| Monitor Call Connections             | Select No.              |  |
| Telephony                            |                         |  |
| Minimum Call Party Delay             | Enter <b>500</b> .      |  |
| Maximum Call Party Delay             | Enter <b>2000</b> .     |  |
| Dial Digit on Time                   | Enter 100.              |  |
| Dial Inter-Digit Time                | Enter 100.              |  |
| Dial Pause Time                      | Enter <b>2000</b> .     |  |
| Turn MWI On FAC                      | Leave this field blank. |  |
| Turn MWI Off FAC                     | Leave this field blank. |  |
| Dial Send Key                        | Select None.            |  |
| Outbound Call Connect Timeout        | Enter 10000.            |  |

| Field                                       | Settings                                                                                                    |
|---------------------------------------------|----------------------------------------------------------------------------------------------------|
| Wait for Ringback/Connect on Blind Transfer | Select Yes.                                                                                                    |
| Hunt Group Extension                        | Enter the pilot number for the Unity Connection voice messaging ports.                                         |
| Audio                                       |                                                                                                    |
| Audio Compression                           | Select the preferred codec for audio compression:                                                              |
|                                             | • G.711                                                                                                    |
|                                             | • G.729AB                                                                                                    |
| RTP Digit Relay Mode                        | Select RFC2833.                                                                                                |
| Signaling Digit Relay Mode                  | Select Off.                                                                                                    |
| Voice Activity Detection                    | Select On.                                                                                                    |
| Frame Size                                  | Select the applicable setting:                                                                                 |
|                                             | • G.711— <b>20</b>                                                                                             |
|                                             | • G.729AB— <b>10</b>                                                                                           |
|                                             | <b>Caution</b> Failure to use the correct setting results in recorded messages containing nothing but silence. |
| Frames Per Packet                           | Select the applicable setting:                                                                                 |
|                                             | • G.711— <b>1</b>                                                                                              |
|                                             | • G.729AB— <b>2</b>                                                                                            |
|                                             | <b>Caution</b> Failure to use the correct setting results in recorded messages containing nothing but silence. |
| Quality of Service                          |                                                                                                    |
| Call Control QOS Byte                       | Enter <b>104</b> (equivalent to DSCP AF31).                                                                    |
| RTP QOS Byte                                | Enter 184 (equivalent to DSCP EF).                                                                             |
| Traps and Alarms                            |                                                                                                    |
| E-mail Alarms Enabled                       | Select No.                                                                                                    |
| SNMP Traps Enabled                          | Select No.                                                                                                    |
| HTTP Server Enabled                         | Select Yes.                                                                                                    |
| HTTPs Server Enabled                        | Select No.                                                                                                    |

- **Step 16** Select **Apply Changes**.
- Step 17 On the Gateway page, select the Gateway Capabilities tab.
- **Step 18** Enter the following settings for all ports that are used by voice messaging ports on Unity Connection.

## Table 6: Gateway Capabilities Tab Settings

| Field                     | Setting                                                                                   |
|---------------------------|-------------------------------------------------------------------------------------------|
| Telephony Port Capability | Select Both.                                                                              |
| Telephony Port Enabled    | For ports that are used by voice messaging ports on Unity Connection, select <b>Yes</b> . |
|                           | For ports that are not used, select No.                                                   |

- **Step 19** Select **Apply Changes**.
- Step 20 On the Configure menu, select T1E1.
- Step 21 On the T1E1 page, select the T1/E1 Mode tab.
- **Step 22** On the T1/E1 Mode tab, enter the following settings.

## Table 7: T1/E1 Mode Tab Settings

| Field          | Setting          |
|----------------|------------------|
| Line Mode      | Select T1.       |
| Signaling Mode | Select CAS.      |
| Interface Mode | Select Terminal. |

- **Step 23** Select **Apply Changes**.
- **Step 24** Select the **T1-CAS Protocol** tab.
- **Step 25** On the T1-CAS Protocol tab, enter the following settings.

# Table 8: T1-CAS Protocol Tab Settings

| Field                           | Setting                                                      |
|---------------------------------|--------------------------------------------------------------|
| T1 CAS Protocol                 | Enter the setting that matches the phone system programming. |
| Line Encoding                   | Enter the setting that matches the phone system programming. |
| Framing                         | Enter the setting that matches the phone system programming. |
| Selects Transmit Pulse Waveform | Enter the setting that matches the phone system programming. |
| Flash Hook                      | Enter the setting that matches the phone system programming. |

| Field                               | Setting                                                      |
|-------------------------------------|--------------------------------------------------------------|
| Consult Call Dialtone Drop Code     | Enter the setting that matches the phone system programming. |
| Consult Call Proceeding Drop Code   | Enter the setting that matches the phone system programming. |
| Consult Call Busy Drop Code         | Enter the setting that matches the phone system programming. |
| Consult Call Error Drop Code        | Enter the setting that matches the phone system programming. |
| Consult Call Connected Drop Code    | Enter the setting that matches the phone system programming. |
| Consult Call Disconnected Drop Code | Enter the setting that matches the phone system programming. |
| MWI confirmation Tone               | Select No.                                                   |
| CPID Type                           | Select TypeII_CPID.                                          |
| Initial Wait for Inband CPID        | Enter 100.                                                   |
| Inband CPID Complete Timeout        | Enter <b>300</b> .                                           |

# **Step 26** Select **Apply Changes**.

**Step 27** On the Configure menu, select **Serial Protocol**.

**Step 28** On the Serial Protocol page, enter the following settings.

# Table 9: Serial Protocol Page Settings

| Field                      | Setting                                                                                                    |
|----------------------------|----------------------------------------------------------------------------------------------------|
| Serial Mode (Master/Slave) | Select the applicable setting:                                                                                                    |
|                            | • Master—Select this setting when this TIMG unit is connected to the data link serial cable from the phone system. There can be only one master TIMG unit in a phone system integration.    |
|                            | • Slave—Select this setting when this TIMG unit is not connected to the data link serial cable from the phone system. There can be multiple slave TIMG units in a phone system integration. |
| Serial Interface Protocol  | Select the serial protocol that your phone system uses:                                                                                                    |
|                            | • SMDI                                                                                                    |
|                            | • MCI                                                                                                    |
|                            | • MD-110                                                                                                    |

| Field                       | Setting                                                                                                    |
|-----------------------------|----------------------------------------------------------------------------------------------------|
| MWI Response Timeout        | Enter <b>2000</b> .                                                                                                    |
| IP Address of Serial Server | If the TIMG unit is the master, leave this field blank.  If the TIMG unit is a slave, enter the IP address of the master TIMG unit (the TIMG unit that is connected to the data link serial cable from the phone system). |
| Serial Cpid Expiration      | Enter <b>5000</b> .                                                                                                    |
| Logical Extension Number    | If the TIMG unit is the master, leave this field blank.  If the TIMG unit is a slave, enter the IP address of the master TIMG unit (the TIMG unit that is connected to the data link serial cable from the phone system). |

# **Step 29** Select Apply Changes.

**Step 30** On the Configure menu, select **SIP**.

**Step 31** On the SIP page, enter the following settings.

# Table 10: SIP Page Settings

| Field                        | Setting                                    |
|------------------------------|--------------------------------------------|
| Host and Domain Name         | Enter the domain name of the TIMG unit.    |
| Transport Type               | Select UDP.                                |
| Call as Domain Name          | Select No.                                 |
| SIPS URI Scheme Enabled      | Select No.                                 |
| Invite Expiration            | Enter 120.                                 |
| DNS Server Address           | Enter the IP address of the DNS server.    |
| Registration Server Address  | Leave this field blank.                    |
| Registration Server Port     | Enter <b>5060</b> .                        |
| Registration Expiration      | Enter <b>3600</b> .                        |
| UDP/TCP Transports Enabled   | Select Yes.                                |
| TCP/UDP Server Port          | Enter <b>5060</b> .                        |
| Primary Proxy Server Address | Leave this field blank.                    |
| Primary Proxy Server Port    | Not applicable. Leave the default setting. |
| Backup Proxy Server Address  | Not applicable. Leave the default setting. |
| Backup Proxy Server Port     | Not applicable. Leave the default setting. |

| Field                | Setting             |
|----------------------|---------------------|
| Proxy Query Interval | Enter 10.           |
| T1 Time              | Enter <b>500</b> .  |
| T2 Time              | Enter 4000.         |
| T4 Time              | Enter <b>5000</b> . |

- **Step 32** Select **Apply Changes**.
- **Step 33** On the Configure menu, select **Tones**.
- Step 34 On the Tones page, select the Learn tab.
  - **Caution** Destination addresses cannot be duplicated in the same session. Otherwise, the process for learning tones do not succeed. If you do not have enough available phones to learn all the tones at one time, you can run multiple sessions to learn tones individually by checking or unchecking the applicable Acquire Tone check boxes.
- **Step 35** On the Tones page, for the Dialtone event, confirm that the Acquire Tone check box is checked and leave the Destination Address field blank.
- On the Tones page, for the Busy Tone event, confirm that the Acquire Tone check box is checked and do the following substeps to verify that the tone is correct.
  - a) From a available phone, call a second phone.
  - b) Answer the second phone when it rings, and leave both handsets off so that both phones are busy.
  - c) From a third phone, dial one of the busy phones.
  - d) Confirm that you hear a busy tone.
  - e) Hang up the third phone but leave the handsets for the other two phones off.
- On the Tones page, in the Destination Address field for Busy Tone, enter the extension that you dialed in Step 36c. from the third phone.
- Step 38 On the Tones page, for the Error/Reorder Tone event, confirm that the Acquire Tone check box is checked and do the following substeps to verify that the tone is correct.
  - a) From an available phone, dial an extension that does not exist.
  - b) Confirm that you hear the reorder or error tone.
  - c) Hang up the phone.
- On the Tones page, in the Destination Address field for Error/Reorder Tone, enter the extension that you dialed in Step 38a.
- **Step 40** On the Tones page, for the Ringback Tone event, confirm that the Acquire Tone check box is checked and do the following substeps to verify that the tone is correct.
  - a) From an available phone, dial an extension that does exist.
  - b) Confirm that you hear the ringback tone.
  - c) Hang up the phone.
- Step 41 On the Tones page, in the Destination Address field for Ringback Tone, enter the extension that you dialed in Step 40a.
- Step 42 Select Learn.
- **Step 43** When the process is complete, check the check box for each newly learned tone and select **Apply**.
- **Step 44** Hang up the phones that you used in Step 36.
- **Step 45** If the TIMG unit is connected to a Nortel SL-100 phone system, do the following substeps to learn the stutter dial tone. Otherwise, continue to Step 46.

- a) On the Tones page, on the Learn tab, for the Dialtone event, confirm that the Acquire Tone check box is checked and enter! in the Destination Address field.
- b) Uncheck the Acquire Tone check boxes for all other tones.
- c) Select Learn.
- d) When the process is complete, check the check box for each newly learned tone and select Apply.
- **Step 46** On the Configure menu, select **Restart**.
- **Step 47** On the Restart page, select **Restart Unit Now**.
- **Step 48** When the TIMG unit has restarted, in the View menu, select **Refresh**.
- **Step 49** Repeat Step 1 through Step 48 on all remaining TIMG units.

# TIMG Settings for an In-Band Integration (Firmware Version 5.x)

- **Step 1** On a Windows workstation, sign in to a TIMG unit.
- **Step 2** On the Configure menu, select **IP**.
- **Step 3** On the IP page, enter the following settings for LAN1.

## Table 11: IP Page Settings for LAN1

| Field                           | Setting                                                                                 |
|---------------------------------|-----------------------------------------------------------------------------------------|
| Client IP Address               | Enter the new IP address that you want to use for the TIMG unit.                        |
|                                 | (This is the IP address that you enter in UTIM when you create the integration.)        |
| Client Subnet Mask              | Enter the new subnet mask, if the subnet mask is different from the default IP address. |
| Default Network Gateway Address | Enter the IP address of the default network gateway router that the TIMG units use.     |
| BOOTP Enabled                   | If you are using DHCP, select <b>Yes</b> .                                              |
|                                 | If you are not using DHCP, select <b>No</b> .                                           |

- **Step 4** Select **Apply Changes**.
- **Step 5** On the Configure menu, select **System**.
- **Step 6** On the System page, enter the following settings.

Table 12: System Page Settings for the System and Telephony Groups

| Field          | Setting      |
|----------------|--------------|
| Operating Mode | Select SIP.  |
| PCM Coding     | Select uLaw. |

- **Step 7** Select Apply Changes.
- **Step 8** On the Configure menu, select **Gateway**.
- Step 9 On the Gateway page, select the Gateway Routing tab.
- **Step 10** On the Gateway Routing tab, Unity Connection without a cluster, skip to Step 11. If Unity Connection has a cluster configured, do the following substeps:
  - a) In the Fault Tolerance Enabled field, select Yes.
  - b) In the Load Balancing Enabled field, select No.
- **Step 11** Under VoIP Endpoint ID, enter the following settings.

**Table 13: Gateway Routing Tab Settings** 

| Field               | Setting                                                                                      |
|---------------------|----------------------------------------------------------------------------------------------|
| VoIP Endpoint ID: 1 | (Unity Connection without a cluster) Enter the server name of the Unity Connection server.   |
|                     | (Unity Connection with a cluster configured) Enter the server name of the subscriber server. |
| VoIP Endpoint ID: 2 | (Unity Connection without a cluster) Enter the server name of the Unity Connection server.   |
|                     | (Unity Connection with a cluster configured) Enter the server name of the publisher server.  |

- **Step 12** Select Apply Changes.
- **Step 13** On the Gateway page, select the **Gateway Advanced** tab.
- **Step 14** On the Gateway Advanced tab, enter the following settings.

Table 14: Gateway Advanced Tab Settings

| Field                                | Settings                |
|--------------------------------------|-------------------------|
| Advanced Call Routing                |                         |
| Call Connect Mode                    | Select OnAnswer.        |
| Send DNIS to VoIP Endpoint           | Select No.              |
| Destination for Unroutable IP Calls  | Leave this field blank. |
| Destination for Unroutable PBX Calls | Leave this field blank. |
| Monitor Call Connections             | Select No.              |

| Field                                       | Settings                                                                                                    |
|---------------------------------------------|----------------------------------------------------------------------------------------------------|
| Telephony                                   |                                                                                                    |
| Minimum Call Party Delay                    | Enter <b>500</b> .                                                                                             |
| Maximum Call Party Delay                    | Enter <b>2000</b> .                                                                                            |
| Dial Digit on Time                          | Enter 100.                                                                                                    |
| Dial Inter-Digit Time                       | Enter 100.                                                                                                    |
| Dial Pause Time                             | Enter 2000.                                                                                                    |
| Turn MWI On FAC                             | Enter the code that the phone system uses to turn MWIs on.                                                     |
| Turn MWI Off FAC                            | Enter the code that the phone system uses to turn MWIs off.                                                    |
| Dial Send Key                               | Select None.                                                                                                   |
| Outbound Call Connect Timeout               | Enter 10000.                                                                                                   |
| Wait for Ringback/Connect on Blind Transfer | Select Yes.                                                                                                    |
| Hunt Group Extension                        | Enter the pilot number for the Unity Connection voice messaging ports.                                         |
| Audio                                       |                                                                                                    |
| Audio Compression                           | Select the preferred codec for audio compression:  • G.711  • G.729AB                                          |
|                                             |                                                                                                    |
| RTP Digit Relay Mode                        | Select RFC2833.                                                                                                |
| Signaling Digit Relay Mode                  | Select Off.                                                                                                    |
| Voice Activity Detection                    | Select On.                                                                                                    |
| Frame Size                                  | Select the applicable setting:                                                                                 |
|                                             | • G.711— <b>20</b>                                                                                             |
|                                             | • G.729AB— <b>10</b>                                                                                           |
|                                             | <b>Caution</b> Failure to use the correct setting results in recorded messages containing nothing but silence. |

| Field                 | Settings                                                                                                    |
|-----------------------|----------------------------------------------------------------------------------------------------|
| Frames Per Packet     | Select the applicable setting:                                                                                 |
|                       | • G.711—1                                                                                                    |
|                       | • G.729AB— <b>2</b>                                                                                            |
|                       | <b>Caution</b> Failure to use the correct setting results in recorded messages containing nothing but silence. |
| Quality of Service    |                                                                                                    |
| Call Control QOS Byte | Enter <b>104</b> (equivalent to DSCP AF31).                                                                    |
| RTP QOS Byte          | Enter 184 (equivalent to DSCP EF).                                                                             |
| Traps and Alarms      |                                                                                                    |
| E-mail Alarms Enabled | Select No.                                                                                                    |
| SNMP Traps Enabled    | Select No.                                                                                                    |
| HTTP Server Enabled   | Select Yes.                                                                                                    |
| HTTPs Server Enabled  | Select No.                                                                                                    |

# **Step 15** Select **Apply Changes**.

- **Step 16** On the Gateway page, select the **Gateway Capabilities** tab.
- **Step 17** Enter the following settings for all ports that are used by voice messaging ports on Unity Connection.

## Table 15: Gateway Capabilities Tab Settings

| Field                     | Setting                                                                                                    |
|---------------------------|----------------------------------------------------------------------------------------------------|
| Telephony Port Capability | Select Both.                                                                                                    |
| Telephony Port Enabled    | For ports that are used by voice messaging ports on Unity Connection, select <b>Yes</b> .  For ports that are not used, select <b>No</b> . |

# **Step 18** Select **Apply Changes**.

- **Step 19** On the Configure menu, select **T1E1**.
- Step 20 On the T1E1 page, select the T1/E1 Mode tab.
- **Step 21** On the T1/E1 Mode tab, enter the following settings.

# Table 16: T1/E1 Mode Tab Settings

| Field     | Setting    |
|-----------|------------|
| Line Mode | Select T1. |

| Field          | Setting          |
|----------------|------------------|
| Signaling Mode | Select CAS.      |
| Interface Mode | Select Terminal. |

- **Step 22** Select **Apply Changes**.
- Step 23 Select the T1-CAS Protocol tab.
- **Step 24** On the T1-CAS Protocol tab, enter the following settings.

# Table 17: T1-CAS Protocol Tab Settings

| Field                               | Setting                  |
|-------------------------------------|--------------------------|
| T1 CAS Protocol                     | Select Loop_Start.       |
| Line Encoding                       | Select B8ZS.             |
| Framing                             | Select EFS.              |
| Selects Transmit Pulse Waveform     | Select Short_Haul_110ft. |
| Flash Hook                          | Enter <b>550</b> .       |
| Consult Call Dialtone Drop Code     | Enter !!.                |
| Consult Call Proceeding Drop Code   | Enter !!.                |
| Consult Call Busy Drop Code         | Enter !.                 |
| Consult Call Error Drop Code        | Enter !!.                |
| Consult Call Connected Drop Code    | Enter ,,,,.              |
| Consult Call Disconnected Drop Code | Enter !.                 |
| MWI confirmation Tone               | Select No.               |
| CPID Type                           | Select TypeII_CPID.      |
| Initial Wait for Inband CPID        | Enter <b>5000</b> .      |
| Inband CPID Complete Timeout        | Enter 500.               |

- **Step 25** Select Apply Changes.
- **Step 26** On the Configure menu, select **SIP**.
- **Step 27** On the SIP page, enter the following settings.

# **Table 18: SIP Page Settings**

| Field                | Setting                                 |
|----------------------|-----------------------------------------|
| Host and Domain Name | Enter the domain name of the TIMG unit. |

| Field                        | Setting                                    |
|------------------------------|--------------------------------------------|
| Transport Type               | Select UDP.                                |
| Call as Domain Name          | Select No.                                 |
| SIPS URI Scheme Enabled      | Select No.                                 |
| Invite Expiration            | Enter 120.                                 |
| DNS Server Address           | Enter the IP address of the DNS server.    |
| Registration Server Address  | Leave this field blank.                    |
| Registration Server Port     | Enter <b>5060</b> .                        |
| Registration Expiration      | Enter <b>3600</b> .                        |
| UDP/TCP Transports Enabled   | Select Yes.                                |
| TCP/UDP Server Port          | Enter <b>5060</b> .                        |
| Primary Proxy Server Address | Leave this field blank.                    |
| Primary Proxy Server Port    | Not applicable. Leave the default setting. |
| Backup Proxy Server Address  | Not applicable. Leave the default setting. |
| Backup Proxy Server Port     | Not applicable. Leave the default setting. |
| Proxy Query Interval         | Enter 10.                                  |
| T1 Time                      | Enter <b>500</b> .                         |
| T2 Time                      | Enter 4000.                                |
| T4 Time                      | Enter <b>5000</b> .                        |

- **Step 28** Select **Apply Changes**.
- **Step 29** On the Configure menu, select **Tones**.
- **Step 30** On the Tones page, select the **Learn** tab.

**Caution** Destination addresses cannot be duplicated in the same session. Otherwise, the process for learning tones do not succeed. If you do not have enough available phones to learn all the tones at one time, you can run multiple sessions to learn tones individually by checking or unchecking the applicable Acquire Tone check boxes.

- Step 31 On the Tones page, for the Dialtone event, confirm that the Acquire Tone check box is checked and leave the Destination Address field blank.
- On the Tones page, for the Busy Tone event, confirm that the Acquire Tone check box is checked and do the following substeps to verify that the tone is correct.
  - a) From a available phone, call a second phone.
  - b) Answer the second phone when it rings, and leave both handsets off so that both phones are busy.
  - c) From a third phone, dial one of the busy phones.
  - d) Confirm that you hear a busy tone.

- e) Hang up the third phone but leave the handsets for the other two phones off.
- Step 33 On the Tones page, in the Destination Address field for Busy Tone, enter the extension that you dialed in Step 32c. from the third phone.
- Step 34 On the Tones page, for the Error/Reorder Tone event, confirm that the Acquire Tone check box is checked and do the following substeps to verify that the tone is correct.
  - a) From an available phone, dial an extension that does not exist.
  - b) Confirm that you hear the reorder or error tone.
  - c) Hang up the phone.
- On the Tones page, in the Destination Address field for Error/Reorder Tone, enter the extension that you dialed in Step 34a.
- **Step 36** On the Tones page, for the Ringback Tone event, confirm that the Acquire Tone check box is checked and do the following substeps to verify that the tone is correct.
  - a) From an available phone, dial an extension that does exist.
  - b) Confirm that you hear the ringback tone.
  - c) Hang up the phone.
- **Step 37** On the Tones page, in the Destination Address field for Ringback Tone, enter the extension that you dialed in Step 36a.
- Step 38 Select Learn.
- **Step 39** When the process is complete, check the check box for each newly learned tone and select **Apply**.
- **Step 40** Hang up the phones that you used in Step 32.
- **Step 41** On the Configure menu, select **Import/Export**.
- **Step 42** On the Import/Export page, under Export Settings, select **Export Settings**.
- **Step 43** In the File Download dialog box, select **Save**.
- **Step 44** In the Save As dialog box, browse to the Windows workstation that has access to the TIMG units, browse to a directory where you want to save the file, and select **Save**.
- **Step 45** In the Download Complete dialog box, select **Open**. Notepad opens the file Config.ini that you saved.
- **Step 46** Locate the line with the following parameter:

telautoanswer

**Step 47** Confirm that the value of the parameter is **no** so that the line reads as follows:

telautoanswer = no

**Step 48** Locate the line with the following parameter:

telFacCDropProc

**Step 49** Confirm that the value of the parameter is !! so that the line reads as follows:

telFacCDropProc = !!

**Caution** The telFacCDropProc parameter must be set to !!. If the telFacCDropProc parameter is set to 1, supervised transfers fail, and the caller hear the called party standard greeting two times.

- **Step 50** Save the file, and exit Notepad.
- **Step 51** On the Configure menu of the TIMG unit, select **Import/Export**.

| Step 52 | On the Import/Export page, under Import Settings, select <b>Browse</b> .     |
|---------|------------------------------------------------------------------------------|
| Step 53 | In the Choose File dialog box, browse to the file Config.ini that you saved. |
| Step 54 | Select Config.ini, and select Open.                                          |
| Step 55 | On the Import/Export page, select <b>Import Settings</b> .                   |
| Step 56 | When prompted to restart the TIMG unit, select <b>OK</b> .                   |
| Step 57 | When the TIMG unit has restarted, in the View menu, select <b>Refresh</b> .  |
| Step 58 | Repeat Step 1 through Step 57 on all remaining TIMG units.                   |